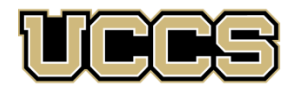

Academic Outreach SITY OF COLORADO COLORADO SPRINGS

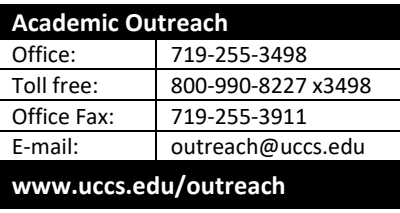

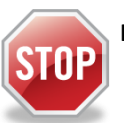

## **Have you enrolled in a Non-Credit course at UCCS in the past 3 semesters?**

- ➢ If yes, you already have an active myUCCS Student Portal and can skip to STEP 3.
- ➢ Forgot your myUCCS Student Portal password? Proceed to: [https://accounts.uccs.edu](https://accounts.uccs.edu/) or call 719-255-3536

**STEP 1 ---Apply: Non-Credit = Continuing Education Units**

Go t[o www.uccs.edu/apply,](http://www.uccs.edu/apply) select **Academic Outreach** application – [Apply Now](https://uccs.edu.185r.net/survey/?id=163)

Provide your personal information; select **"Save & Next"**

From the drop down menus:

- Select an Admit Term: **Select appropriate admit term**
- Select Desired Program: **Non-credit**

Provide answers to the education and eligibility questions; select **"Save & Next"**

Verify that the information you provided is correct, select **"Submit"**

# **STEP 2 ---Claim Your Account**

**Within 24 hours of submitting your application, you will receive an automated e-mail when your myUCCS student portal account** 

- **is ready.** You can then proceed to [https://accounts.uccs.edu](https://accounts.uccs.edu/) to claim your account to access your student portal ---where you can register, pay your bill, request transcripts, and the like.
	- Keep this username and password for future access into your myUCCS Student Portal
	- Please note: our automated e-mails may go to "junk mail," depending upon your e-mail filter set-up.

#### **STEP 3 ---Register and Pay**

Log In to your myUCCS student portal, [www.uccs.edu/~portal](file://///columbia/dept/CWES/How%20To)

#### **Registration** ---Click on **"Records and Registration"**

- Click on **"Register for Classes"**
	- ✓ Pre-registration verifications: address*('Home' address marked as 'Local')*, phone numbers, emergency contact Tuition and Fee Agreement and Disclosure
- **Enter the 5-digit Class Number** under "Search by Class Number". Click **"Submit Class Number"**
- Confirm the details of the course and click **"Next"**
- **Check the box** of the course you would like to enroll, under the **"Select"** column
- Click **"Proceed to Step 2 of 4"**
- Confirm the course and click **"Finish Enrolling"**

### **Payment** ---Click on **"Student Financials (Bursar)"**

- Click on "Pay Your Bill"
- Enter the **payment amount** and **payment method** and click on **"Continue"**
- Provide **payment information** for the selected method and click **"Continue"**
- Confirm the payment information and click **"Confirm"** *---Print a copy for your records, if needed*

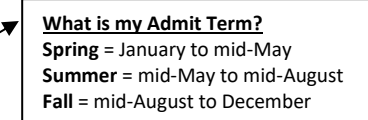

 $\rightarrow$  Non-credit = Continuing Education Units